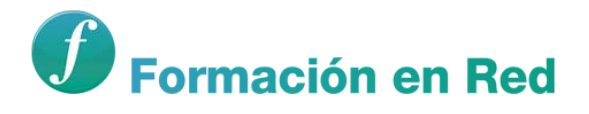

# <span id="page-0-0"></span>**REA. Recursos Educativos Abiertos** para la Educación Infantil y Primaria

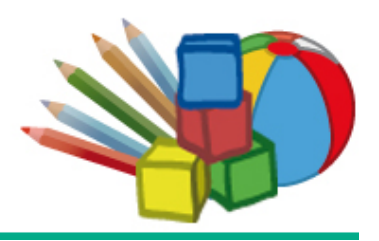

# **Bloque 3. PROCOMÚN**

# <span id="page-0-1"></span>**Autores**

Área de Formación en Red. INTEF

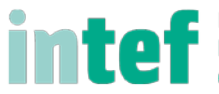

**State of Account of the Contract of Account of the Professorado** 

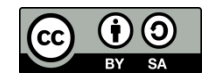

Todo el documento está sujeto a los siguientes términos de la licencia [Creative Commons Reconocimiento-CompartirIgual 3.0 España](http://creativecommons.org/licenses/by-sa/3.0/es/)

# Índice

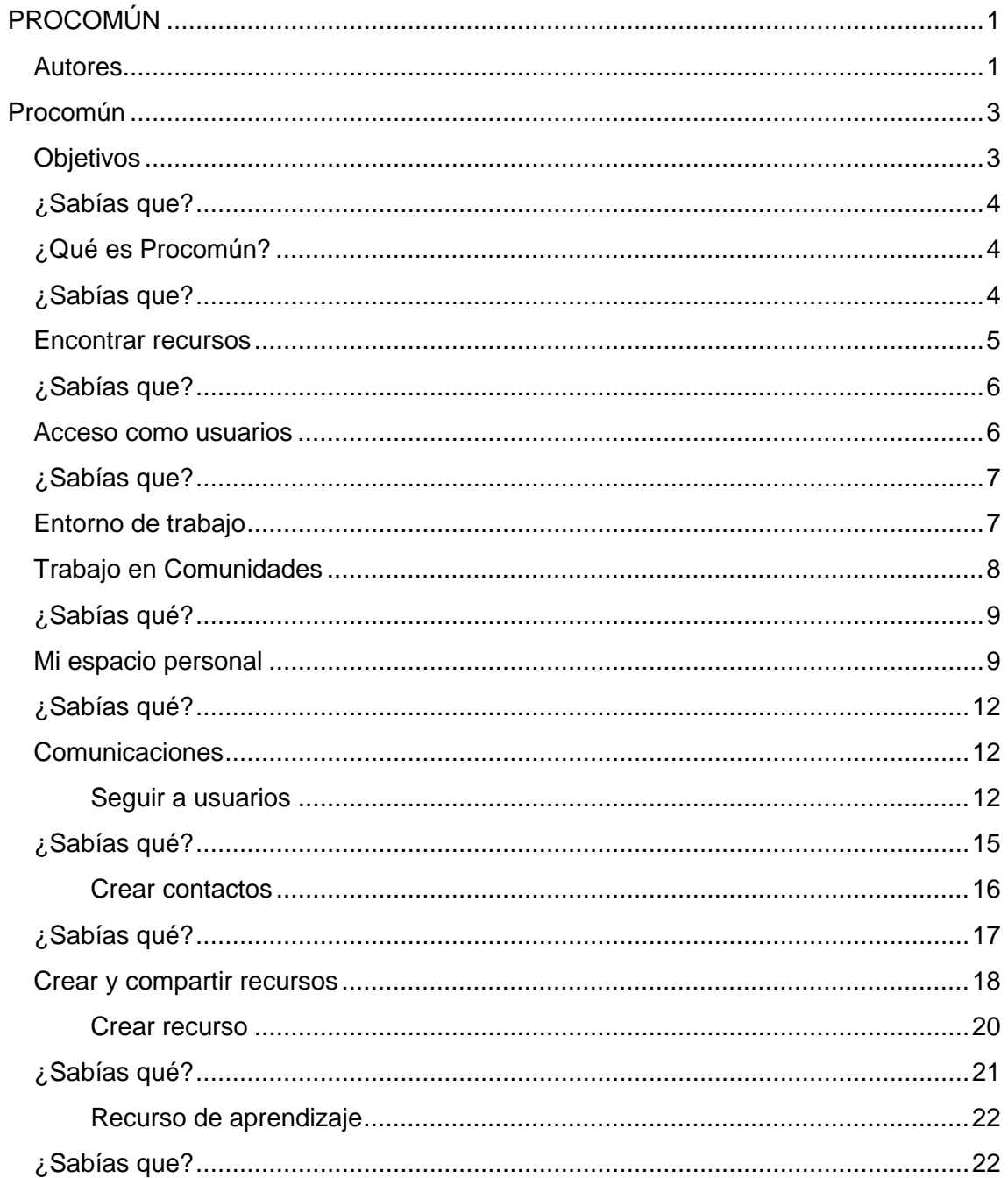

# **Procomún**

<span id="page-2-0"></span>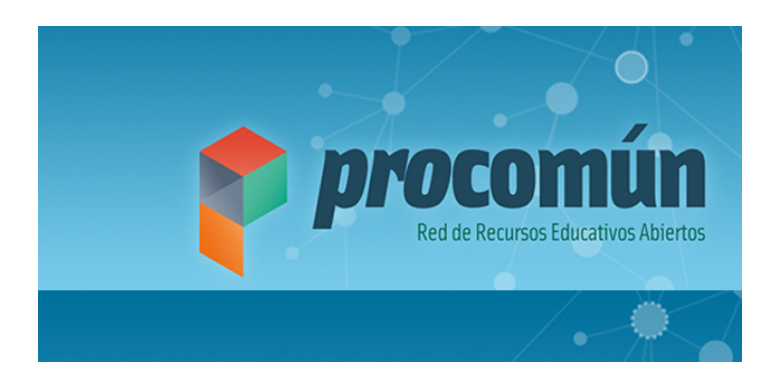

#### [Enlace](http://procomun.educalab.es/comunidad/procomun/)

#### <span id="page-2-1"></span>**Objetivos**

A raíz del trabajo con este contenido tendremos que ser capaces de:

- Convertirnos en usuarios Procomún utilizando las diferentes opciones de navegación de la página principal.
- Conectar nuestros perfiles de otras redes sociales con Procomún.
- Divulgar las contribuciones a Procomún a través de diferentes redes sociales.
- Participar en aquellas comunidades de Procomún más afines a los propios intereses.
- Utilizar las opciones de "búsqueda de recursos" para localizar aquellos contenidos de Procomún que sean más útiles para la práctica docente.
- Crear y dinamizar nuevas comunidades que sirvan para desarrollar nuevos proyectos de aula o apoyar reflexiones e investigaciones pedagógicas.
- Administrar nuestro espacio personal de Procomún para guardar en él de manera estructurada todas las aportaciones que sean de nuestro interés.
- Generar en el espacio personal recursos que puedan ser luego compartidos en el espacio Procomún y en las diferentes comunidades.
- Localizar y seguir a aquellos usuarios (personas u organizaciones) con los que podamos colaborar y compartir recursos, experiencias y opiniones.
- Generar todo tipo de aportaciones a Procomún: recursos, preguntas, debates y encuestas.
- Publicar y compartir los recursos de aprendizaje creados por nosotros bien en formatos lMS / Scorm o en otro tipo de formatos.

# <span id="page-3-0"></span>**¿Sabías que?**

El proceso creciente de digitalización que vivimos está generando una profunda transformación en nuestras maneras de trabajar, aprender, educar, dirigir personas, liderar proyectos y organizaciones. Su impacto ha modificado todos los ámbitos de nuestra vida diaria. Lo digital no es sólo un conjunto de tecnologías; es, ante todo, una nueva manera de hacer las cosas. Tiene que ver, por tanto, más con lo cultural (cultura digital) que con la tecnológico. Y a la larga, su impacto no está tanto en hacer lo mismo de siempre con otras herramientas como en hacerlo de una manera sustancialmente diferente. Es, sin duda, una de las pocas disrupciones de nuestra historia.

El impacto de la tecnología puede articularse en torno a tres ejes:

1. Aprendizaje en red: nuevas formas de enseñar y de aprender en red (de manera conectada) y en la Red (Internet y los medios sociales).

2. Vivir en la Red: gestión personal / profesional de las redes, identidad y huella digital, privacidad, buen uso de las redes y protección de datos.

3. Escuela abierta: cómo son las nuevas formas de comunicación digital que como profesores o como centro educativo podemos utilizar con nuestro entorno (alumnos, familias, antiguos alumnos, vecinos, barrio...).

4. Trabajar en la Red: las lógicas digitales en el aula movilizan nuevas competencias y fomentan otras que tiene que ver con el aprendizaje en red (trabajo colaborativo, distribuido, por proyectos) y que son esenciales hoy en día para el desarrollo profesional de las personas.

Carlos Magro. ["Educación conectada: la escuela en tiempos de redes"](http://blog.educalab.es/intef/wp-content/uploads/sites/4/2013/06/Educaci%C3%B3n-conectada.pdf)

### <span id="page-3-1"></span>**¿Qué es Procomún?**

[Procomún](http://procomun.educalab.es/comunidad/procomun/) es un espacio de encuentro. Una comunidad de docentes en donde buscar, utilizar, modificar y crear Recursos Educativos Abiertos (REAs), compartir ideas y experiencias y crear comunidades en las que colaborar con profesores con nuestros mismos intereses.

[Bienvenidos a Procomún.](https://www.youtube.com/watch?v=fcf8NbrQUBM&list=PL7O-wFTtwWAZcwW3lQZnwmiKvOGaZkqiT) Vídeo de educalab en You Tube. Licencia CC by

Si crees que lo importante es compartir y mejorar la educación, [Procomún](http://procomun.educalab.es/comunidad/procomun/) es tu claustro en la Red.

¿Nos acompañas?

### <span id="page-3-2"></span>**¿Sabías que?**

En Procomún se han incorporado nuevos servicios mediante el trabajo con datos estructurados y enlazados en el marco de los estándares de la llamada **web semántica**, con el objetivo de mejorar las resultados obtenidos en las búsquedas por los usuarios y enlazar con otras comunidades educativas que trabajan en la misma línea; como por ejemplo Europeana, DBpedia, Wikipedia (Linked Open Data Cloud).

Procomún permite el acceso al *repositorio de recursos digitales educativos abiertos (REA)* del Ministerio y las Comunidades Autónomas, que reúne material didáctico catalogado de forma estandarizada a través de metadatos [\(LOM-ES\)](http://www.lom-es.es/).

El Espacio Procomún Educativo incorpora una Red Social Profesional en la que los miembros disponen de un espacio personal y de espacios sociales para crear, valorar y difundir experiencias y contenidos educativos.

#### **Para saber más:**

- [¿Qué es Procomún?](http://blog.educalab.es/intef/2014/03/28/espacio-procomun-educativo/)
- [¿Qué puedo hacer en el espacio educativo Procomún?](http://blog.educalab.es/intef/2014/04/10/que-puedo-hacer-en-el-espacio-procomun-educativo/)

#### <span id="page-4-0"></span>**Encontrar recursos**

[Procomún](http://procomun.educalab.es/comunidad/procomun/) nos permite localizar recursos educativos haciendo una búsqueda por nivel educativo, asignatura o tipo de material. Además, la página principal nos ofrece de manera actualizada las aportaciones más destacadas y las mejor valoradas por los profesores.

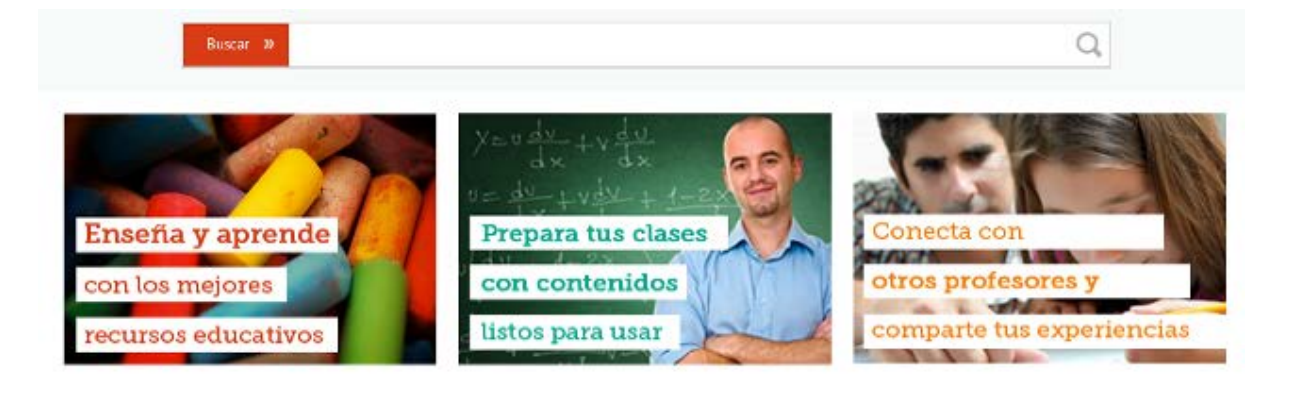

#### Explora nuestros recursos educativos

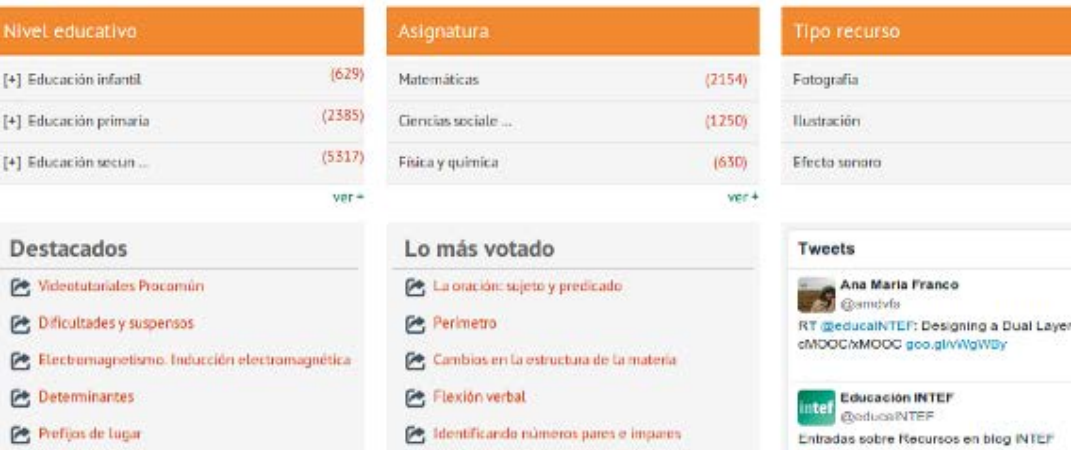

Procomún. Captura de pantalla [\(CC BY-SA\)](http://creativecommons.org/licenses/?lang=es)

 $(48675)$  $(9283)$  $(4191)$  $\text{vor}$ 

 $12m$ 

33m

En "Explora nuestros recursos educativos" podemos realizar una búsqueda por facetas:

*La búsqueda facetada o razonada consiste en encontrar elementos o contenidos restringiendo el conjunto global de resultados a través de múltiples criterios o facetas. Por ejemplo, en el caso de una receta de cocina, los ingredientes, el número de comensales, el tiempo de elaboración… Estos criterios o facetas pueden aplicarse simultánea o sucesivamente.* (De [Búsquedas facetadas u ordenadas\)](http://red.gnoss.com/comunidad/nextweb/recurso/busquedas-facetadas-o-razonadas/13fd22d5-704d-412c-b35f-31ddc4b7238e).

Para obtener listados más amplios de podemos utilizar directamente la barra de búsqueda, incluyendo en ella el término acerca del que queramos encontrar recursos en Procomún. Deberemos seleccionar una de las opciones del desplegable para hacer la búsqueda más eficiente.

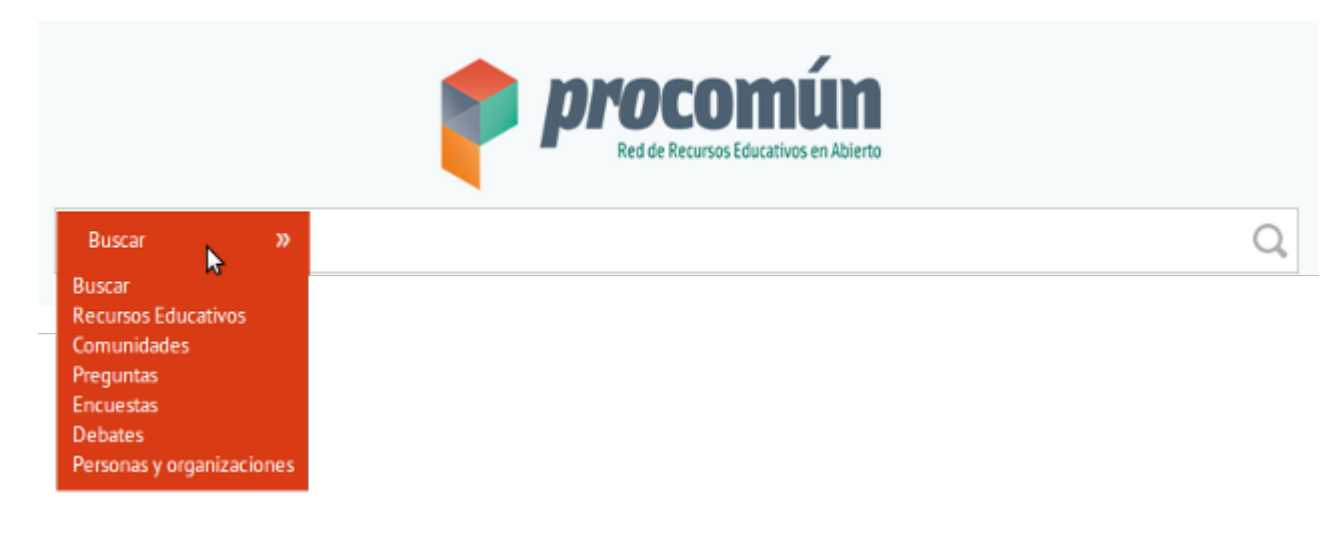

*Buscador procomun* [\(CC BY-SA\)](http://creativecommons.org/licenses/?lang=es)

La barra de búsqueda también nos da acceso a comunidades, a contenidos de la plataforma (preguntas, encuestas y debates) y a la lista de usuarios. Podemos hacer una búsqueda global o centrarla en personas, organizaciones y comunidades relacionadas con un tema concreto.

### <span id="page-5-0"></span>**¿Sabías que?**

Participar como **usuario registrado** en Procomún nos permite entrar en contacto e interactuar con todos los usuarios de la plataforma. Con apenas unos clic podremos comenzar a compartir y colaborar con miles de docentes.

¿Quieres hacerte usuario de Procomún? ¡**Proactívate y participa**!

### <span id="page-5-1"></span>**Acceso como usuarios**

Ser usuario registrado de Procomún nos da acceso a todas las opciones de la plataforma. Podremos buscar y compartir recursos, crear comunidades e intercambiar ideas a través de preguntas y debates. Un sencillo proceso de registro nos permite registrarnos y empezar a usar todas estas herramientas.

Antes de finalizar el registro, el sistema nos preguntará a través de un formulario por nuestros intereses como docente y por aspectos como las asignaturas o el nivel educativo que impartimos. Es muy importante responder a estas preguntas para que la plataforma nos ofrezca seguir a personas y organizaciones con un perfil similar al nuestro.

Ya somos usuarios de Procomún. ¿Queremos aportar más información personal, incluir un avatar y conectar nuestras redes sociales? ¡Adelante! Solo tenemos que [editar nuestro](https://www.youtube.com/watch?v=_7J7UMh8KWQ&list=PL7O-wFTtwWAZcwW3lQZnwmiKvOGaZkqiT)  [perfil en Procomún.](https://www.youtube.com/watch?v=_7J7UMh8KWQ&list=PL7O-wFTtwWAZcwW3lQZnwmiKvOGaZkqiT)

# <span id="page-6-0"></span>**¿Sabías que?**

Los **usuarios** dados de alta en **Agrega** no necesitan realizar el proceso de registro. Iniciando sesión con la dirección de correo electrónico con la que se dieron de alta en Agrega y su contraseña, será suficiente para identificarse en Procomún.

Ante cualquier problema podemos ponernos en contacto con [administrador.agrega@ite.educacion.es](mailto:administrador.agrega@ite.educacion.es)

#### <span id="page-6-1"></span>**Entorno de trabajo**

Una vez realizado el registro y estando identificados accedemos a la página principal de la comunidad Procomún. En ella encontramos acceso a todas las opciones de la plataforma.

Se nos mostrará una ventana similar a esta:

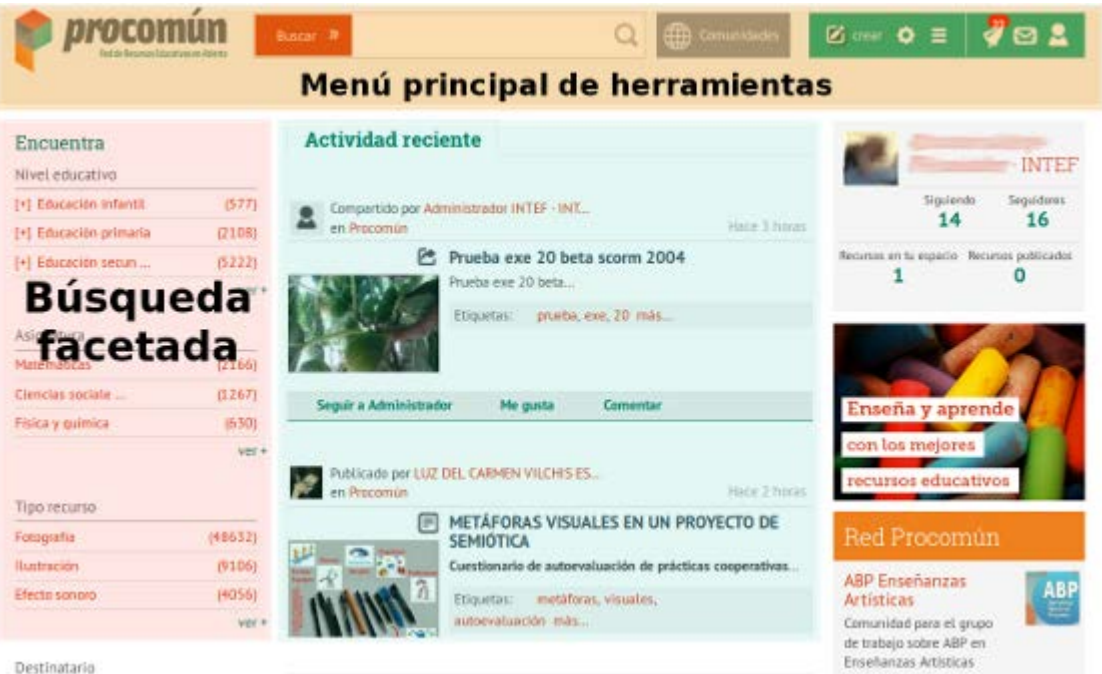

*Pincha* aquí *para ampliar información.*

#### Aparecen:

• Menú principal de herramientas.

En este menú podremos identificar la comunidad en la que estamos y acceder a todas las opciones de búsqueda. También podremos volver a la página principal pinchando en el icono situado a la izquierda del nombre de la comunidad.

En el desplegable "Comunidades" tendremos la posibilidad de ver las contribuciones que hemos realizado a la plataforma Procomún, crear comunidades y acceder a aquellas a las que pertenezcamos.

La opción "Crear" nos permite crear recursos y preguntas, iniciar debates y lanzar encuestas.

La última parte corresponde a la parte social: notificaciones, mensajes, configuraciones de perfil, contactos...

• Menú lateral izquierdo para las búsquedas facetadas.

*La búsqueda facetada o razonada consiste en encontrar elementos o contenidos restringiendo el conjunto global de resultados a través de múltiples criterios o facetas. Por ejemplo, en el caso de una receta de cocina, los ingredientes, el número de comensales, el tiempo de elaboración… Estos criterios o facetas pueden aplicarse simultánea o sucesivamente.* (De [Búsquedas facetadas u](http://red.gnoss.com/comunidad/nextweb/recurso/busquedas-facetadas-o-razonadas/13fd22d5-704d-412c-b35f-31ddc4b7238e)  [ordenadas\)](http://red.gnoss.com/comunidad/nextweb/recurso/busquedas-facetadas-o-razonadas/13fd22d5-704d-412c-b35f-31ddc4b7238e).

Espacio central.

En el espacio central se mostrarán las últimas contribuciones compartidas por los usuarios en la comunidad Procomún.

• Espacio lateral derecho.

Se mostrará nuestro perfil, con el número de personas a las que seguimos y aquellas que nos siguen.

Un paseo por Procomún[. Educalab.](https://www.youtube.com/watch?v=O6YQTZs0RL0&list=PL7O-wFTtwWAZcwW3lQZnwmiKvOGaZkqiT) CC by

Será interesante observar algunas de las comunidades más activas, a quién seguir, los últimos debates y preguntas y lo más leído en Procomún.

### <span id="page-7-0"></span>**Trabajo en Comunidades**

Procomún es una comunidad que engloba a otras comunidades. Cada usuario puede participar en las comunidades ya formadas o crear otras nuevas.

Comunidades: búsqueda y participación[. Educalab.](https://www.youtube.com/watch?v=4fWxZ7SzKVA&list=PL7O-wFTtwWAZcwW3lQZnwmiKvOGaZkqiT) CC by

¿Estás inscrito en algún curso de formación del INTEF? Se han creado comunidades específicas para ellos. Busca la tuva y ¡únete!

Como miembros de una comunidad, podemos compartir nuestros conocimientos y experiencias y solicitar la colaboración de los demás a través de diferentes opciones:

- [Creando recursos](https://www.youtube.com/watch?v=XHqyeqLSEio&list=PL7O-wFTtwWAZcwW3lQZnwmiKvOGaZkqiT)
- [Generando preguntas](https://www.youtube.com/watch?v=2hdEJ9RkqBg&list=PL7O-wFTtwWAZcwW3lQZnwmiKvOGaZkqiT)
- [Iniciando debates](https://www.youtube.com/watch?v=Ufx9CihbFvU&list=PL7O-wFTtwWAZcwW3lQZnwmiKvOGaZkqiT)
- [Planteando encuestas](https://www.youtube.com/watch?v=jW-EMw3Ddyw&list=PL7O-wFTtwWAZcwW3lQZnwmiKvOGaZkqiT)

También podremos compartir con los compañeros de una comunidad las aportaciones existentes en Procomún o en otras comunidades a las que pertenezcamos.

¿Cuál es el tema sobre que te gustaría trabajar en Procomún? Crea tu propia comunidad y localiza aquellas que más te interesan.

#### <span id="page-8-0"></span>**¿Sabías qué?**

La comunidad ["Comparte tu blog"](http://procomun.educalab.es/comunidad/comparteblog) te ofrece un espacio para **difundir tu blog o espacio web** educativo. Uniéndote a ella podrás acceder además a blogs y webs educativas de todas las materias y niveles.

#### <span id="page-8-1"></span>**Mi espacio personal**

El espacio personal nos permite guardar y organizar todos los contenidos de Procomún que nos resulten interesantes. Podemos incluir recursos creados en Procomún por nosotros o por otros usuarios y generar nuevos recursos.

Para guardar un contenido de Procomún en nuestro espacio personal tenemos que pulsar en la opción "Guardar en mi espacio personal".

# © Cómo crear una campaña publicitaria con Realidad Aumentada <sub>D</sub>

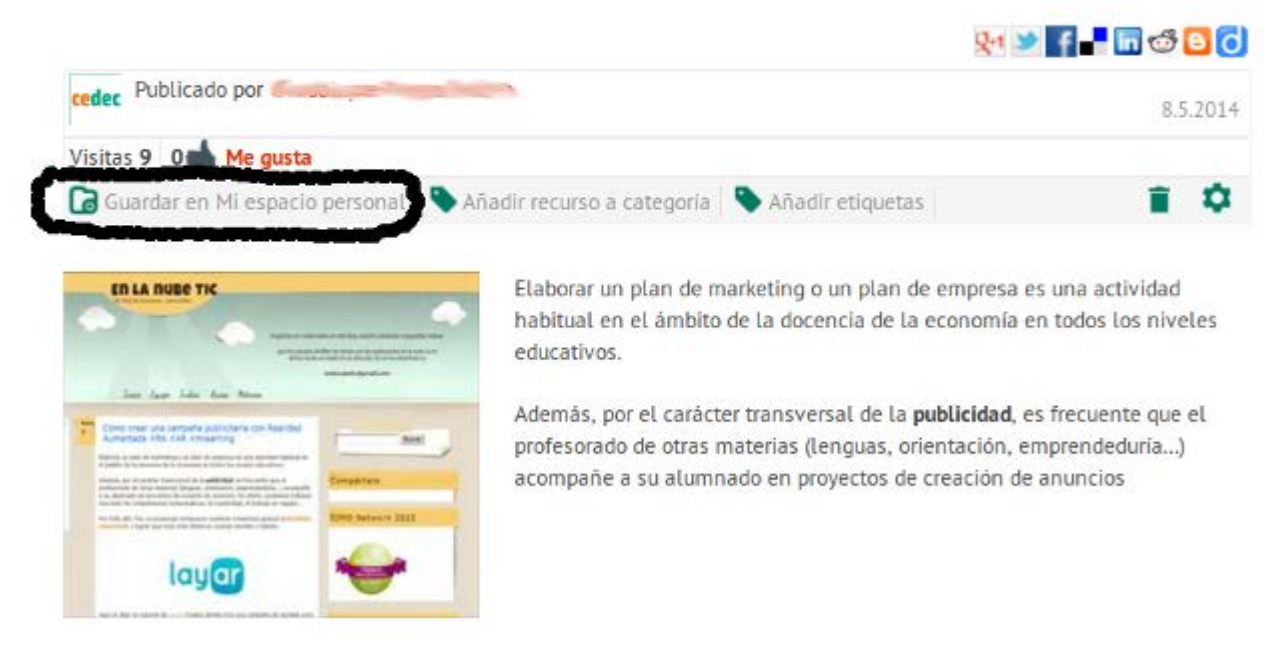

Se nos abrirá un cuadro que nos mostrará las diferentes categorías en que tengamos organizados los recursos guardados:

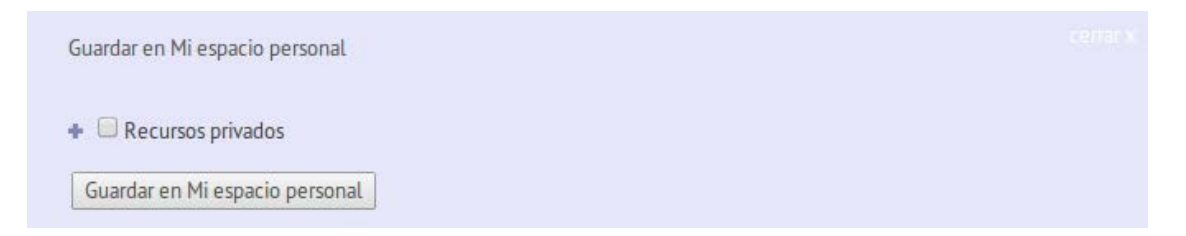

Pinchando en el botón "Guardar en Mi espacio personal", habremos terminado el proceso.

Para acceder directamente a nuestro espacio personal, lo haremos a través del último botón del menú superior:

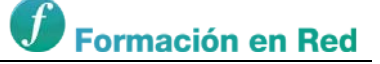

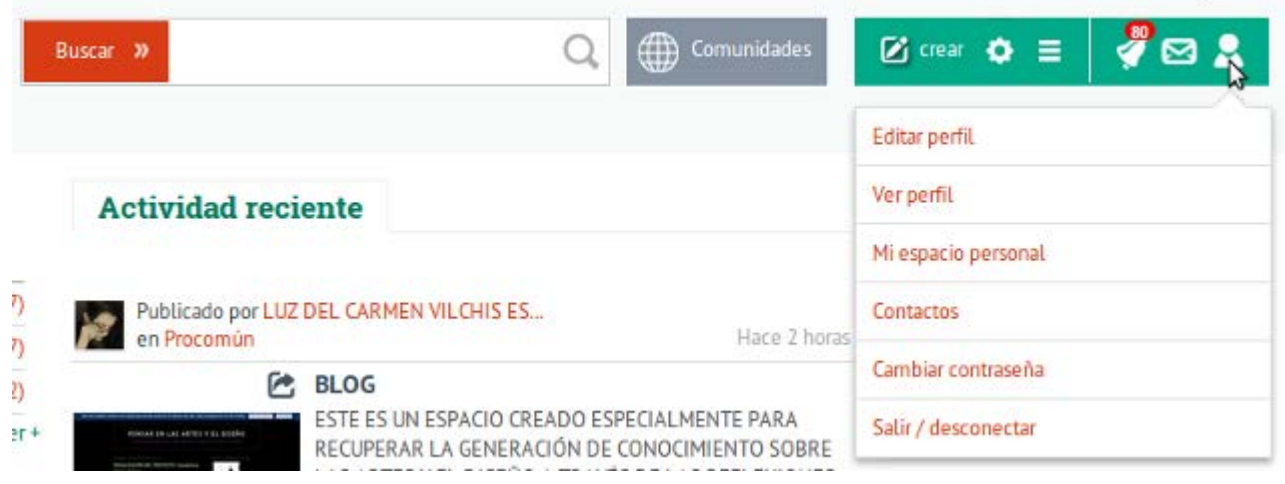

Seleccionando el enlace "Mi espacio personal" se abrirá la pantalla de gestión de nuestro espacio:

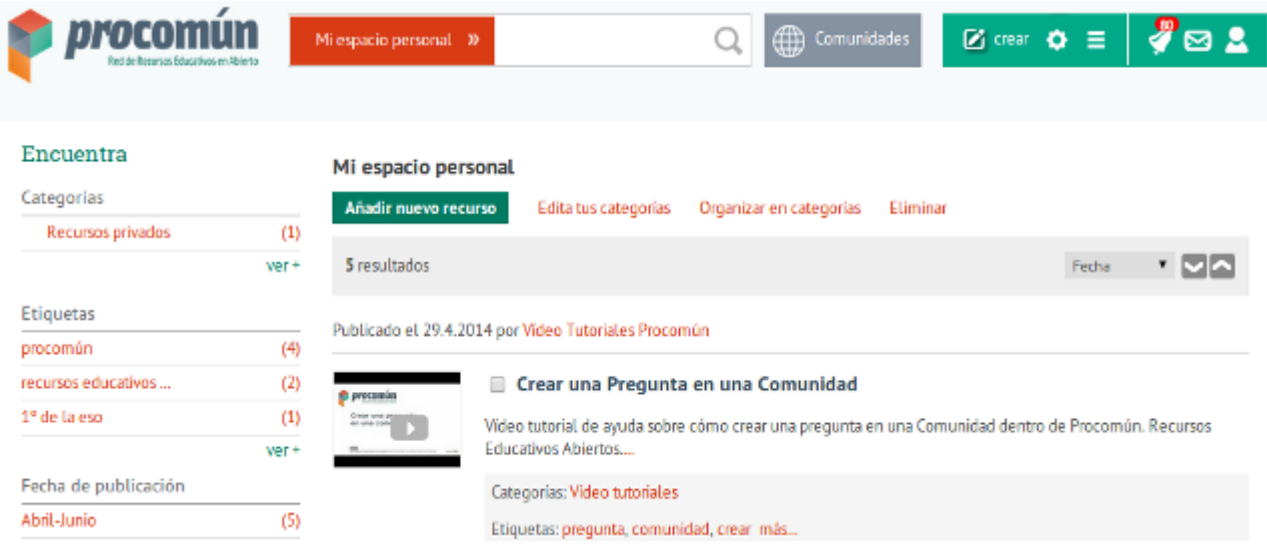

En ella podremos:

- Añadir un nuevo recurso.
- Editar nuestras categorías:

Las categorías nos permiten organizar los recursos de nuestro espacio personal para acceder a ellos de manera más rápida y sencilla. En cualquier momento podemos añadir nuevas categorías y eliminar o reubicar alguna de las que ya existen.

• Organizar los recursos en categorías:

Para ello, sólo tendremos que pinchar sobre la casilla que se encuentra al lado del recurso y una vez seleccionada, pinchar en el enlace "Organizar en categorías". Nos mostrará el listado de las categorías que hemos creado.

## <span id="page-11-0"></span>**¿Sabías qué?**

La opción **"Crear nuevos contenidos"** nos permite añadir recursos a nuestro espacio personal directamente. Una vez incluidos, podremos compartirlos en aquellas comunidades a las que pertenezcamos.

Un mismo recurso en diferentes comunidades. Fácil, sencillo y cómodo.

### <span id="page-11-1"></span>**Comunicaciones**

Procomún, como toda red social, nos permite seguir a usuarios y crear contactos. Podremos comunicarnos con ellos pero también enviarles enlaces y recomendaciones de recursos existentes en la plataforma.

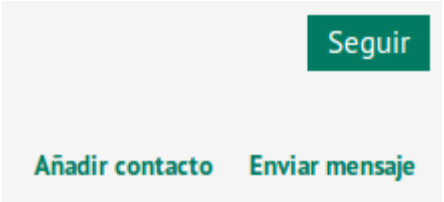

Nuestra red de docentes en Procomún puede ser el mejor recurso para trabajar. ¿Te animas?

#### <span id="page-11-2"></span>**Seguir a usuarios**

Al seguir a un usuario nos suscribimos a lo que publique, igual que sucede en Twitter. Accediendo a suscripciones, veremos todas las novedades que han publicado recientemente las personas a las que seguimos. Es un método muy eficaz para que la información venga a nosotros en lugar de salir a buscarla.

¡La clave está en seguir a gente que publica sobre temas de nuestro interés!

**Seguir a un usuario** es un proceso simple que podemos hacer por diferentes vías:

• Al acceder a un recurso de un usuario compartido en Procomún aparece el enlace "Seguir a..." (Si no aparece es que ya seguimos a esa persona u organización).

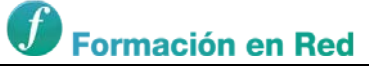

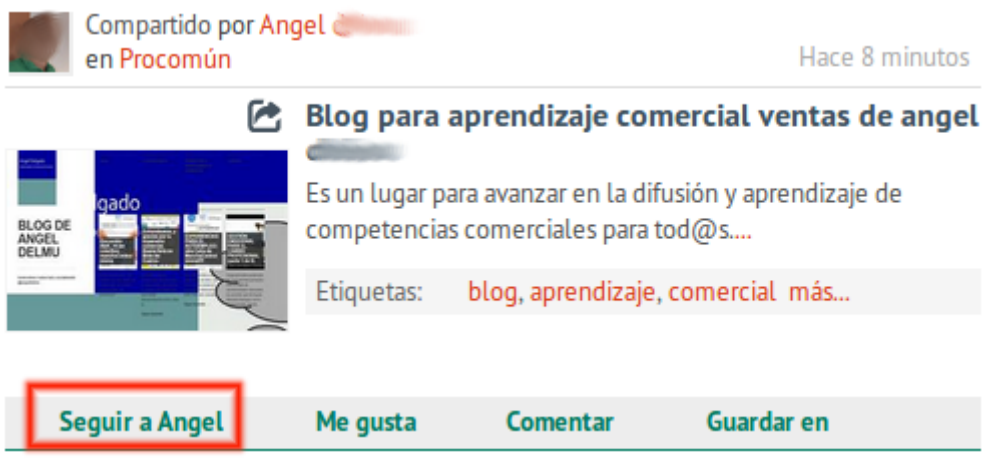

• En los menús de la derecha de Procomún, existe un bloque denominado "A quién seguir".

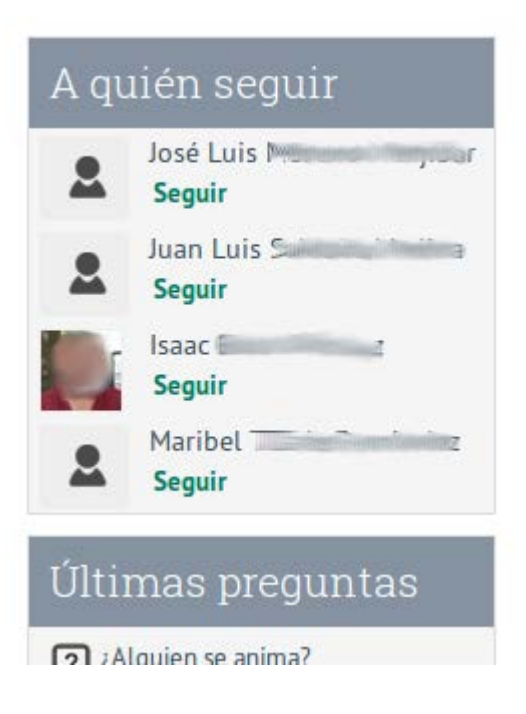

• En el buscador general, desplegando el botón "Buscar" y seleccionando el enlace "Personas y organizaciones" (**no olvides después pinchar en la lupa**).

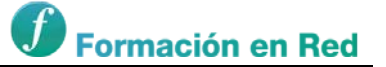

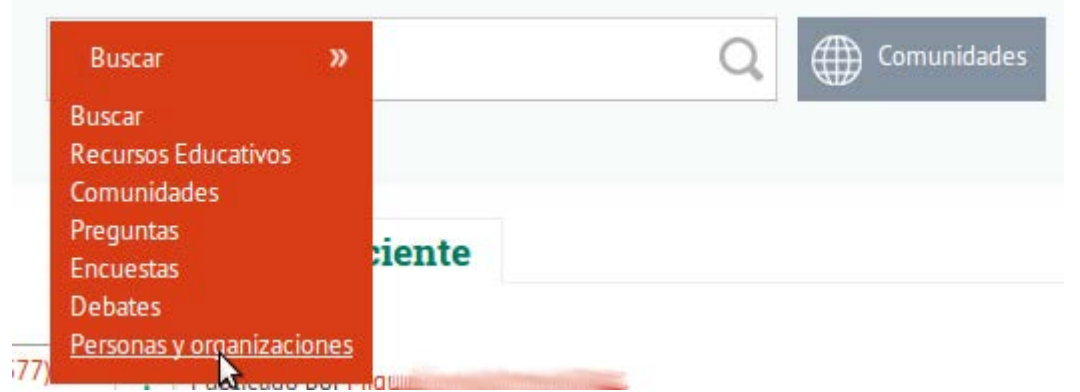

Nos aparecerá el listado completo de los usuarios de Procomún. Recordemos que en el bloque de la izquierda, podemos afinar la búsqueda utilizando las etiquetas, el país ...

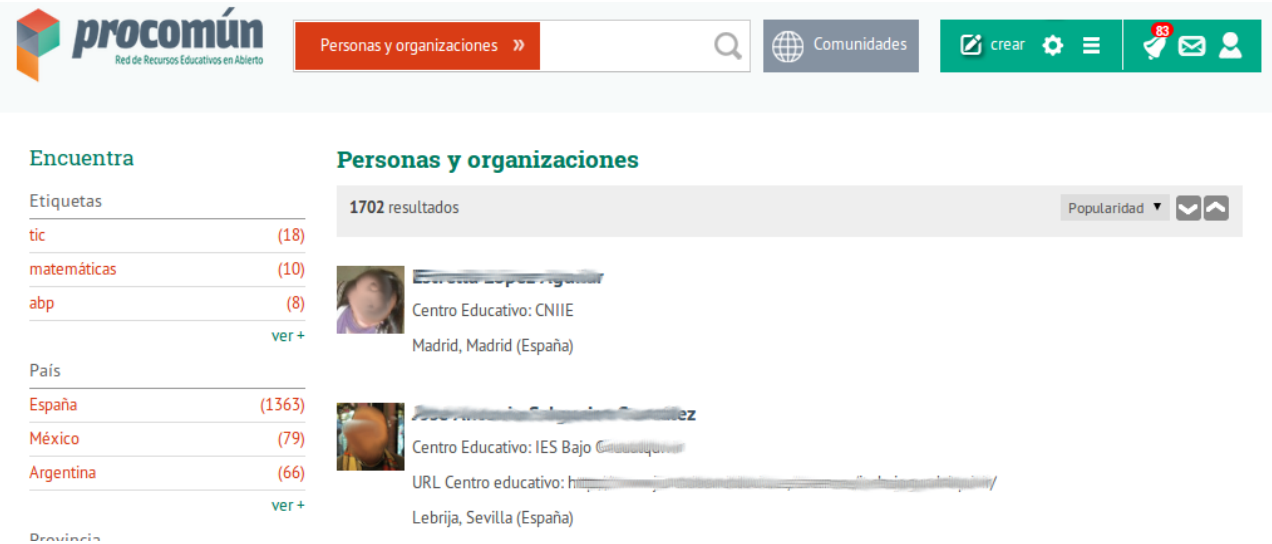

Seleccionando el nombre de un usuario podremos seguirlo, añadirlo como contacto, escribirle un mensaje, ver todos los recursos que ha compartido en Procomún y ver a las personas a las que sigue y le siguen.

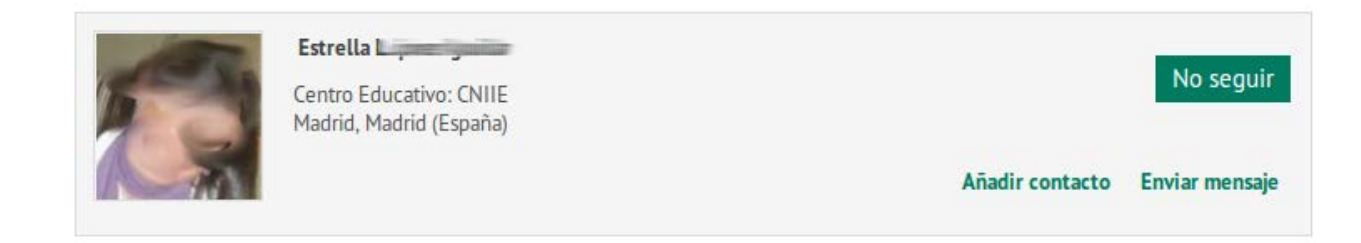

De estas tres formas podemos buscar a usuarios de Procomún y seguirlos. **¿A que es sencillo?**

# <span id="page-14-0"></span>**¿Sabías qué?**

Seguir a personas en Procomún tiene sus ventajas.

Cada vez que un usuario al que sigues comparta un recurso en Procomún, recibirás un aviso en tu sección de **suscripciones**.

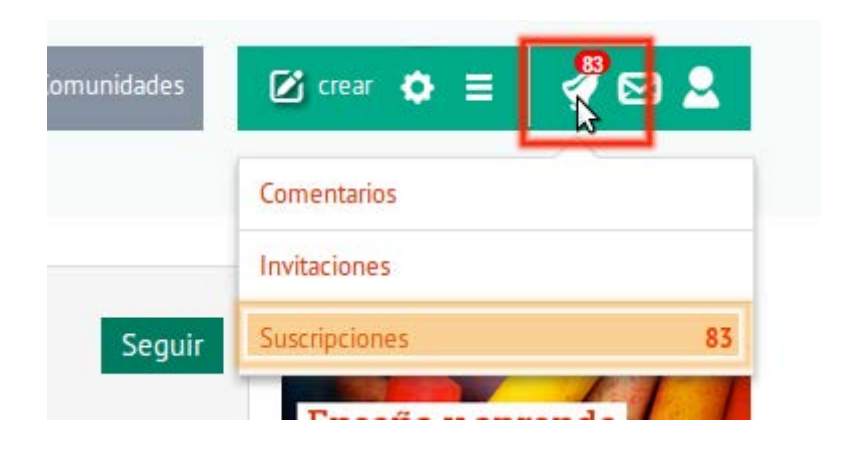

Pincha en el enlace "Suscripciones" y se mostrará el listado de todas los recursos compartidos por las personas a las que sigues (además de los mensajes, invitaciones y comentarios que han realizado a tus recursos).

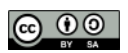

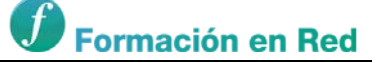

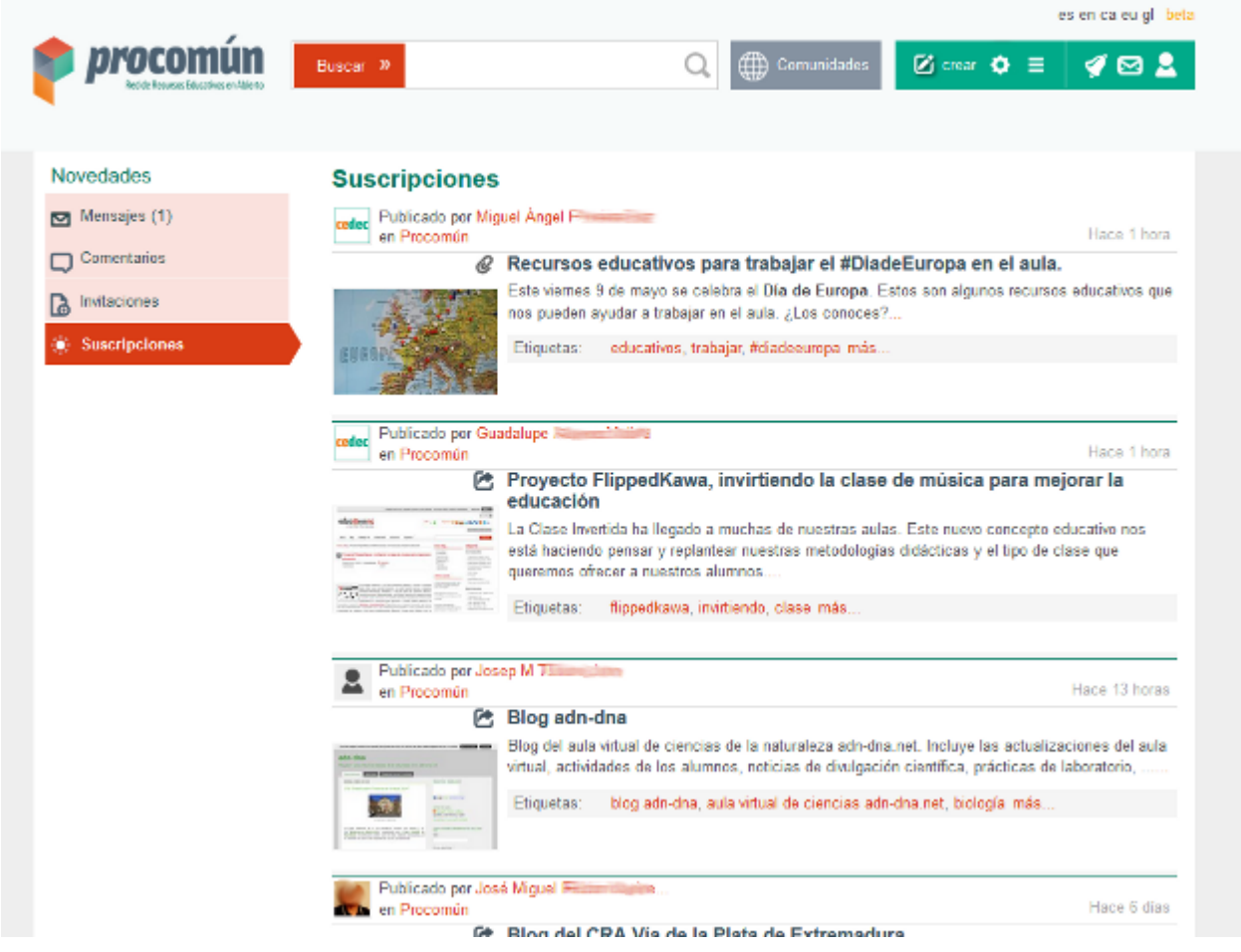

#### <span id="page-15-0"></span>**Crear contactos**

Crear una red de contactos en Procomún nos permite enviar mensajes directos y recomendaciones de recursos a aquellos usuarios de la plataforma que deseemos.

Para añadir a una persona u organización a nuestros contactos solo tendremos que:

• En el buscador general, desplegaremos el botón de "Buscar" y seleccionaremos el enlace "Personas y organizaciones" (**no olvides después pinchar en la lupa**).

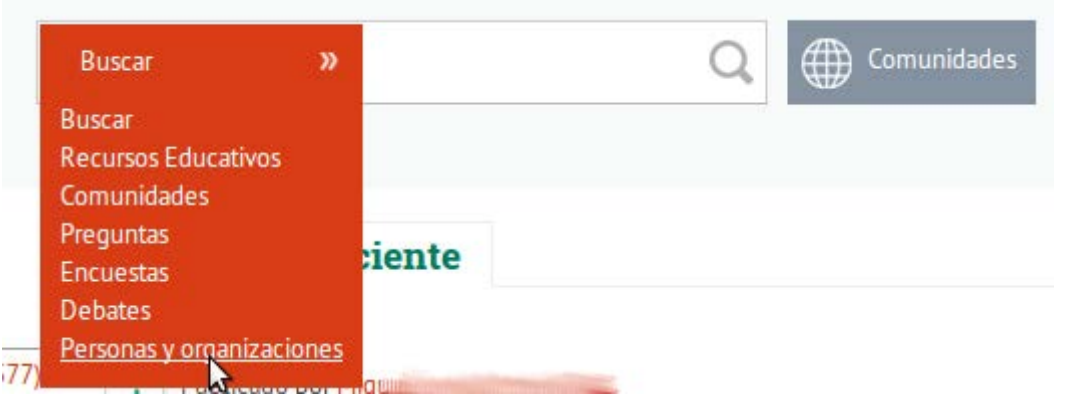

• Nos aparecerá el listado completo de los usuarios de Procomún. Recuerda que en el bloque de la izquierda, puedes afinar la búsqueda utilizando las etiquetas, el país, ...

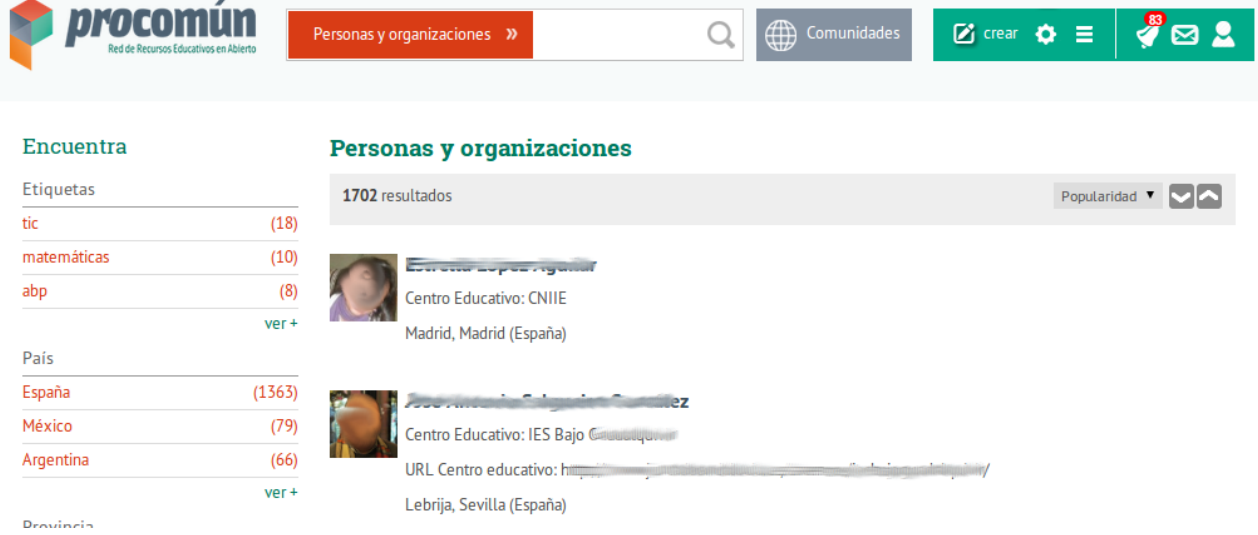

• Seleccionando su nombre podremos seguirlo, añadirlo como contacto, escribirle un mensaje, ver todos los recursos que ha compartido en Procomún y ver a las personas a las que sigue y le siguen.

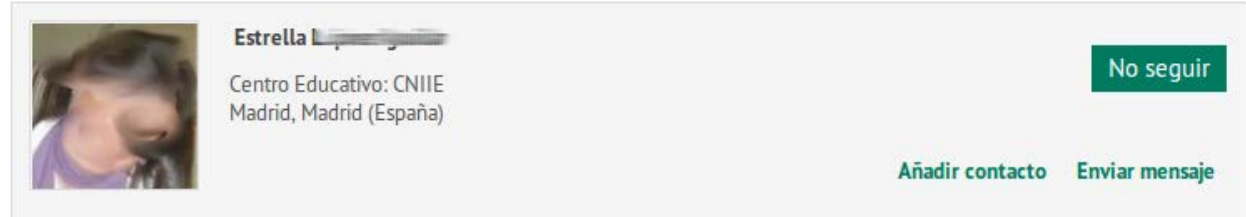

• Una vez incluido como contacto, podremos enviar y recibir mensajes directos de esa persona a través de la opción existente en la barra de navegación principal.

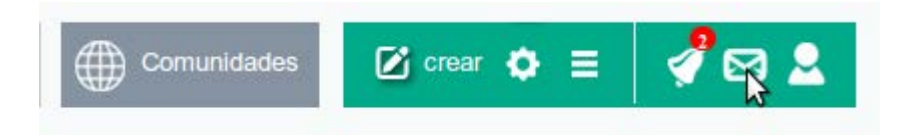

### <span id="page-16-0"></span>**¿Sabías qué?**

Podemos enviar a nuestros contactos directamente el enlace de cualquier recurso de Procomún.

Haciendo clic en el recurso, solo tendremos que escoger la opción **"Enviar enlace"**.

# C MOOCCafé Tarragona

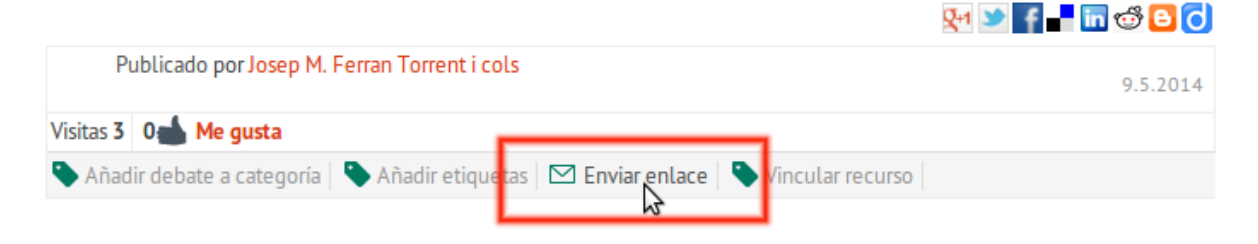

Una vez escogida esta opción, solo tendremos que elegir a cuáles de nuestros contactos queremos mandar ese enlace.

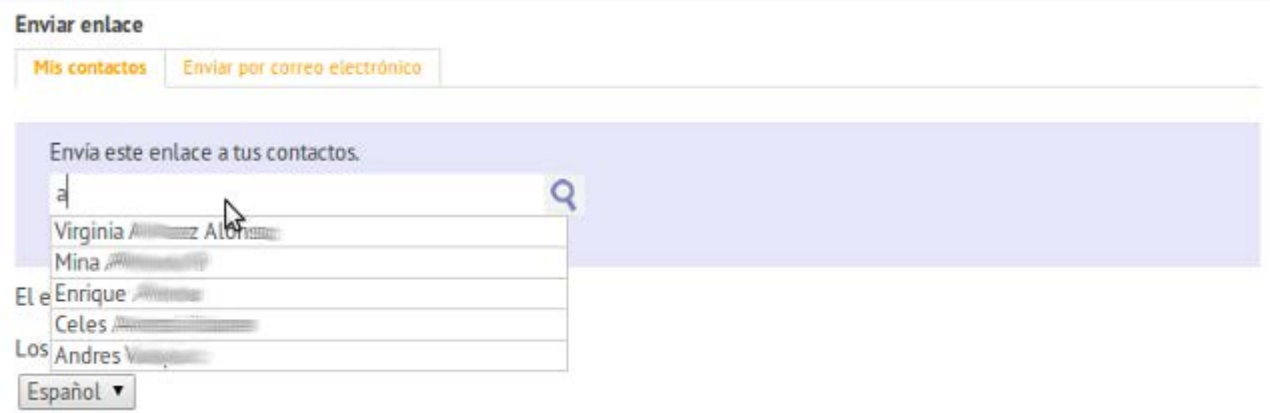

### <span id="page-17-0"></span>**Crear y compartir recursos**

La herramienta "Crear" permite a los usuarios de Procomún compartir y colaborar intercambiando información, experiencias educativas...

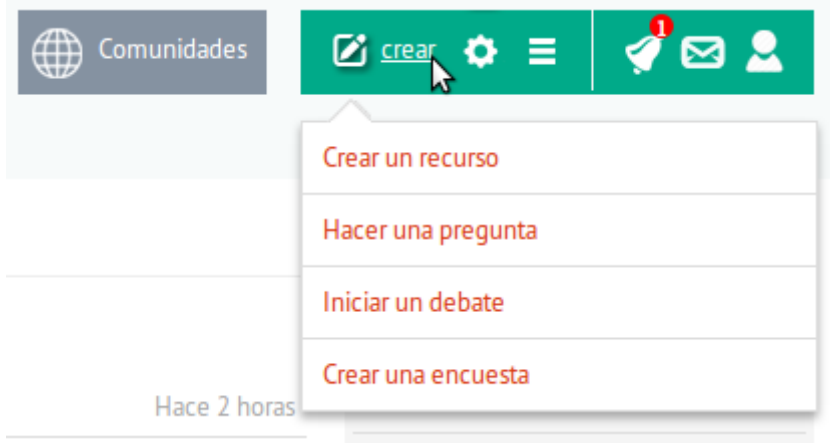

Podemos indicar que nos gusta un recurso, comentarlo y guardarlo en nuestro espacio personal.

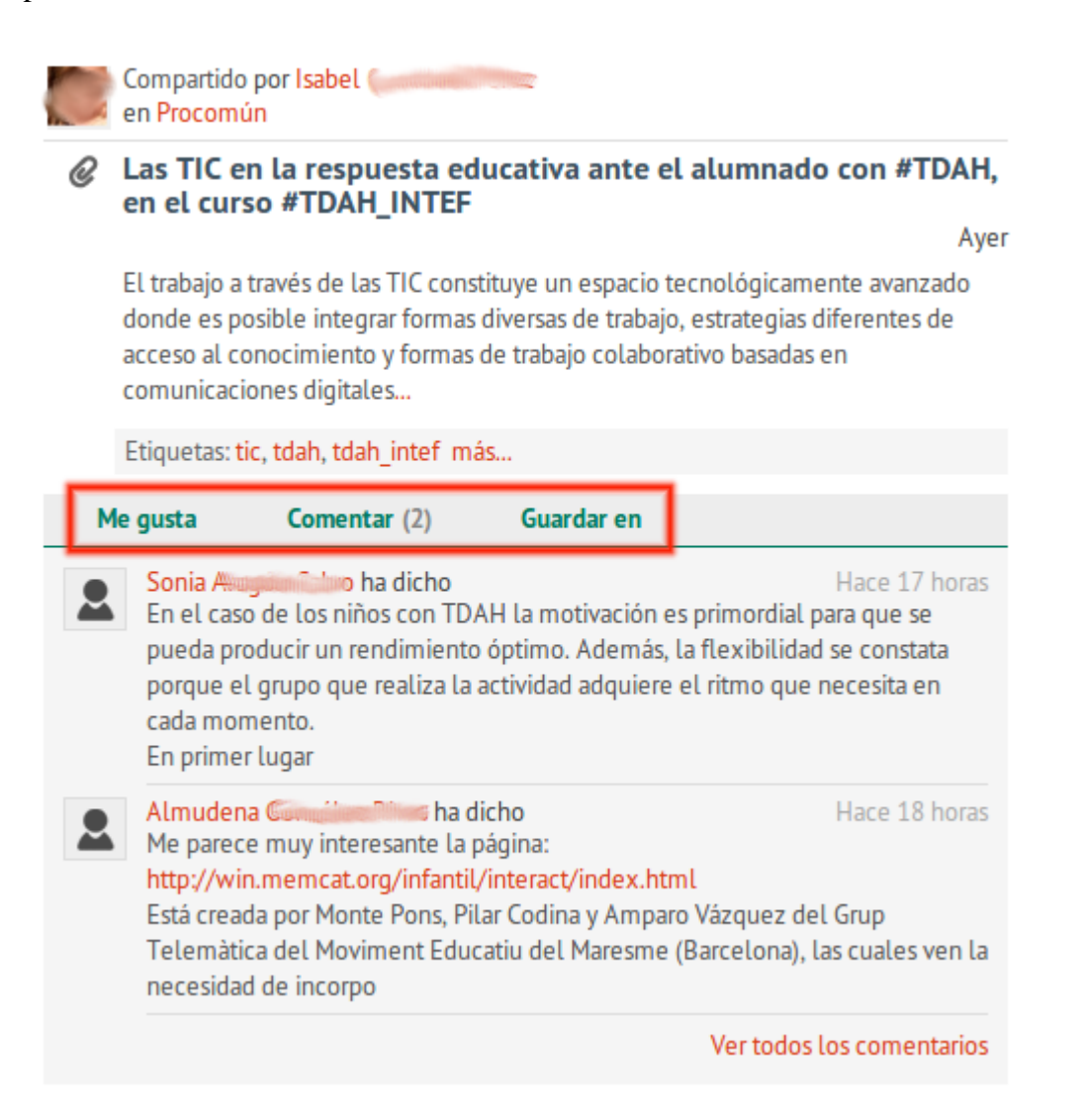

Cualquier recurso creado en Procomún puede ser difundido inmediatamente a través de las redes sociales. Podremos compartirlo, enviar el enlace y vincularlo con otros recursos. Solo tendremos que acceder al recurso completo (haciendo clic en el enlace del recurso) y pulsar en el icono o enlace correspondiente.

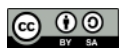

Las TIC en la respuesta educativa ante el alumnado con #TDAH, en el curso #TDAH\_INTEF

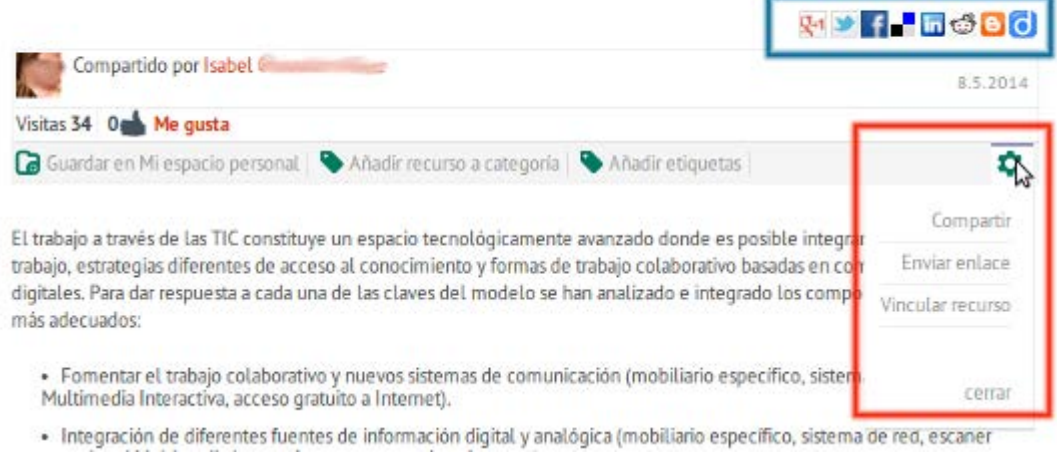

#### <span id="page-19-0"></span>**Crear recurso**

Esta es la herramienta que nos permite compartir en Procomún nuestras aportaciones y solicitar la colaboración de todos los usuarios.

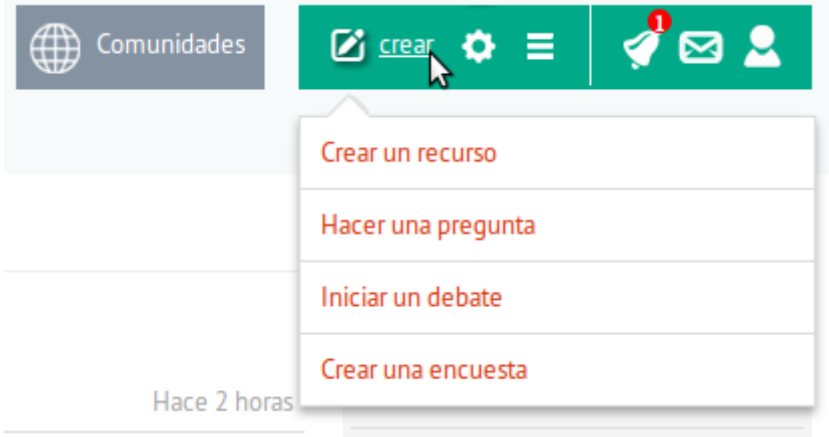

Los recursos que añadamos a Procomún pueden ser de varios tipos: una nueva nota o artículo, un archivo adjunto, una [dirección de Internet,](https://www.youtube.com/watch?v=guz8MMAxcoM&list=PL7O-wFTtwWAZcwW3lQZnwmiKvOGaZkqiT&index=7) un artículo wiki y un **recurso de aprendizaje**.

#### Añadir nuevo recurso

Selecciona el tipo de recurso que quieres añadir

- Nueva nota o artículo
- Archivo adjunto (Máximo 50MB)
- Dirección de internet (URL, Youtube, Vimeo, Slideshare)
- Artículo wiki
- Recurso de aprendizaje

La opción "Crear" del menú superior ofrecen también la posibilidad de generar espacios de colaboración con otros docentes a través de:

- **[Preguntas](https://www.youtube.com/watch?v=2hdEJ9RkqBg&list=PL7O-wFTtwWAZcwW3lQZnwmiKvOGaZkqiT&index=9)**
- [Debates](https://www.youtube.com/watch?v=Ufx9CihbFvU&list=PL7O-wFTtwWAZcwW3lQZnwmiKvOGaZkqiT&index=10)
- [Encuestas](https://www.youtube.com/watch?v=jW-EMw3Ddyw&list=PL7O-wFTtwWAZcwW3lQZnwmiKvOGaZkqiT&index=11)

De esta manera, podremos compartir opiniones, intercambiar informaciones o solicitar la colaboración para algún proyecto. ¡Haz comentarios en aquellas entradas que te interesen!

#### **Compartiendo ganamos todos.**

#### <span id="page-20-0"></span>**¿Sabías qué?**

Otros usuarios pueden **colaborar con nosotros en la edición** y ampliación de un recurso que hayamos creado. Solo tendremos que especificar quién o quiénes queremos que puedan ser editores en la opción "Privacidad y seguridad".

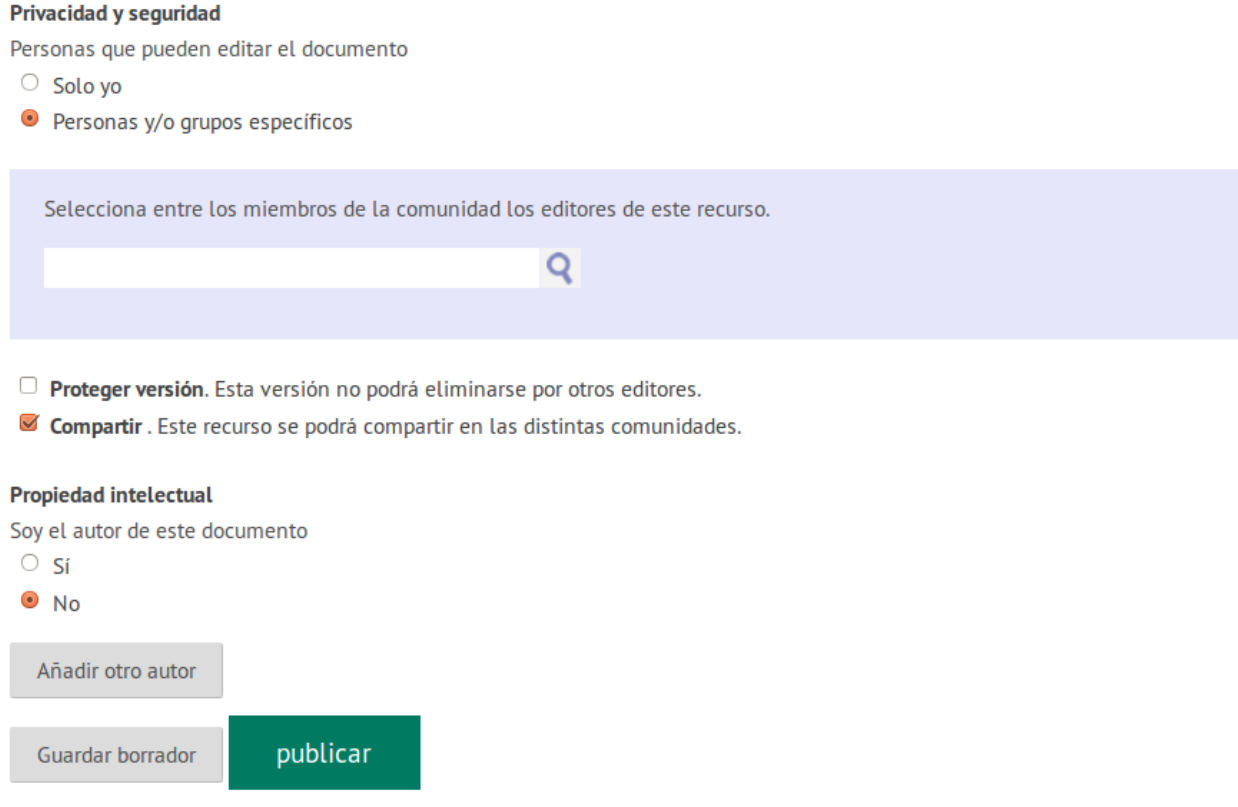

Si decidimos "Proteger versión", los que editen el recurso no podrán modificar nuestro contenido original sino que generarán nuevas versiones que serán publicadas posteriormente.

#### <span id="page-21-0"></span>**Recurso de aprendizaje**

¿Eres usuario de [exelearning.net](http://exelearning.net/) o de otras herramientas de autor que faciliten la exportación en formato SCORM o IMS CP? **Procomún es tu espacio.**

Con la opción "Creamos un Recurso" > "Recurso de aprendizaje", podremos publicar y compartir nuestros trabajos en tan solo tres sencillos pasos:

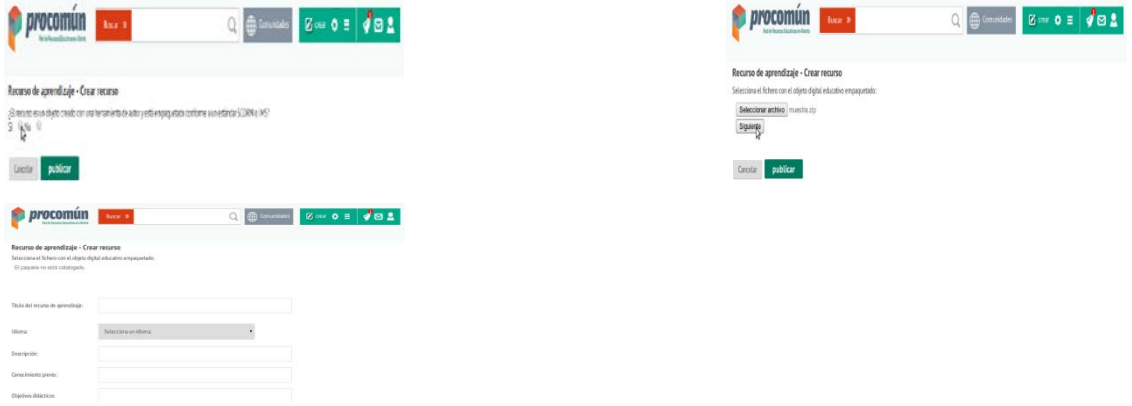

1. En la pregunta "¿El recurso es un objeto creado con una herramienta de autor y está empaquetado conforme a un estándar SCORM o IMS?" escogemos la opción "Sí".

2. Seleccionamos el archivo de nuestro ordenador y hacemos clic en "Siguiente".

3. Se mostrará un formulario de catalogación. Rellenamos los datos y hacemos clic en el botón "Publicar".

¡Ya está! Nuestro Recurso de aprendizaje, subido y publicado. ¿Lo compartes?

#### <span id="page-21-1"></span>**¿Sabías que?**

**Si no conocemos** o no sabemos manejar alguna herramienta que exporte **Scorm o IMS CP**, no te preocupes.

Seleccionando la opción "NO" en la pregunta "¿El recurso es un objeto creado con una herramienta de autor y está empaquetado conforme a un estándar SCORM o IMS?" podremos subir y publicar nuestros contenidos siguiendo los mismos pasos que en el caso anterior.

En Procomún también queremos hacer fácil lo sencillo.